## *IBM SPSS Amos* 許可ユーザー・ライセン ス管理者ガイド

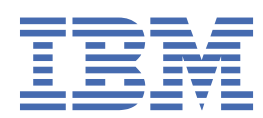

# 目次

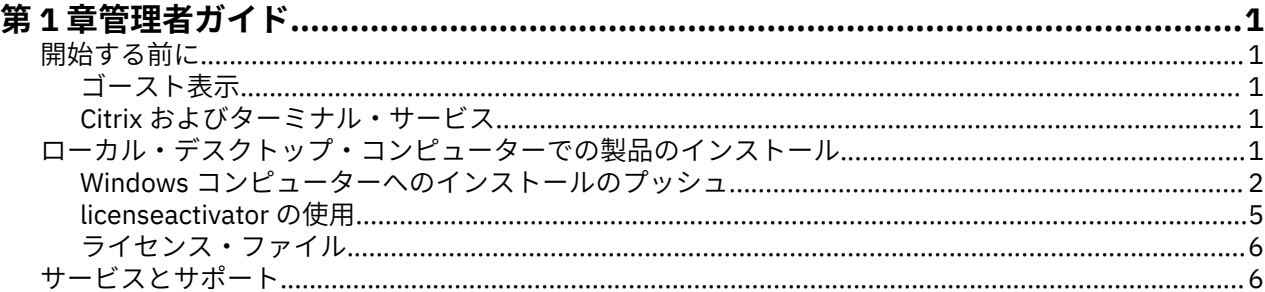

## <span id="page-4-0"></span>**第 1 章 管理者ガイド**

以下の説明は、許可ユーザー・ライセンス IBM®SPSS® Amos のライセンス・タイプ 29 を使用しているサ イトの管理者向けです。 このライセンスを使用すると、ライセンスを購入した数に限り IBMSPSS Amos を 複数のコンピューターにインストールすることができます。

## **開始する前に**

認証コードが必要です。 認証コードにより、管理者とエンド・ユーザーは、 のライセンスを取得できるよ うになります。

認証コードの取得方法に関する別個の指示を受け取っていると思います。 認証コードが見つからない場合 は、 にアクセスして、カスタマー・サービスに連絡してください。

#### **ゴースト表示**

ソフトウェアのゴースト化を行う場合は、ライセンスへの準拠を容易にするために次の方法をお勧めしま す。

• コンカレント・ライセンスに移行する。

-または-

• 認証済みユーザー・ライセンスを使用するが、ゴースト化イメージのソフトウェアにはライセンスを許可 しない。 各エンド・ユーザー・マシン上のソフトウェアにライセンスを許可します。

ソフトウェアのゴースト化を選択した場合、上記 2 つの推奨方法のいずれかを使用しないときは、ライセ ンスへの準拠を維持していくことが非常に難しくなります。 ライセンスへの準拠の維持についてのご質問 は、IBM 会社 にお問い合わせください。

#### **Citrix およびターミナル・サービス**

You need a concurrent license to use on Citrix and Terminal Services. ライセンスの移行については IBM 会 社 にお問い合わせください。

## **ローカル・デスクトップ・コンピューターでの製品のインストール**

エンド・ユーザーのコンピューターにローカルで製品のフルインストールを行うには、2 つの方法がありま す。各コンピューターに手動でインストールすることも、システム管理サーバー (SMS) などのアプリケー ションを使用して、Windows を実行しているコンピューターにインストールをプッシュすることもできま す。

#### **ローカル・デスクトップでの手動インストール**

- 1. **インストール・メディアを用意します。** 製品の eImage をダウンロードし、共有ネットワーク・ドライ ブにファイルを解凍します。 物理インストール・メディアがある場合、ドブド/シーディー のコピーを 必要な数だけ作成するか、メディアを共有ネットワーク・ドライブに置きます。
- 2. **インストール手順書をコピーし、ライセンスに関する情報を準備します。** 製品のインストール手順書の コピーを必要な数だけ作成します。 インストールの手順は、ダウンロード・サイト または、物理インス トール・メディアを入手した場合は、ドブド/シーディー の ディレクトリーから入手できます。 ライセ ンスの種類に対応する指示に従います。 インストール後に、エンド・ユーザーは、サイトの認証コード を入力する必要があります。 手順書をコピーする前に、手順書の冒頭に用意されているスペースにこの 情報を入力します。

注: プロキシー・サーバーによって認証が妨げられる場合は、*licenseactivator* の使用を検討してくださ い。 これによって、プロキシー ID とパスワードを入力できます。 詳しくは、5 [ページの](#page-8-0) 『[licenseactivator](#page-8-0) の使用』のトピックを参照してください。

<span id="page-5-0"></span>3. **インストールに必要なものをエンド・ユーザーに配布します。** ダウンロード済みファイル (またはネッ トワーク上の場所、またはインストール ドブド/シーディー)、インストール手順書、およびライセンス 情報を、各コンピューターに手動でインストールできるエンド・ユーザーに必要に応じて配布します。

#### **Windows が稼働しているローカル・デスクトップへのプッシュ**

IBMSPSS Amos のインストールは Microsoft Windows インストーラー (MSI) との互換性があるため、エン ド・ユーザーのデスクトップ・コンピューターにインストールをプッシュできます。

### **Windows コンピューターへのインストールのプッシュ**

インストールのプッシュとは、ソフトウェアを任意の人数のエンド・ユーザーに、ユーザーの介入なしに リモートで配布する手法です。 の完全インストールをエンド・ユーザーの Windows が稼動するデスクトッ プ・コンピューターにプッシュできます。 インストールのプッシュに使用するテクノロジーでは、MSI エ ンジン 3.0 以上がサポートされている必要があります。

### **前のバージョンの上書き**

前のバージョンの がインストールされているのと同じディレクトリーにプッシュする場合、インストーラ ーは既存の インストール環境を上書きします。 オプションで、インストールのプッシュ時にアンインスト ールをプッシュできます。 詳しくは、4 [ページの『アンインストールのプッシュ』の](#page-7-0)トピックを参照し てください。

## **プッシュ・インストールのプロパティー**

プッシュ・インストールに使用できるプロパティーには、以下のものがあります。 すべてのプロパティー は大文字小文字を区別します。 値に空白文字が含まれている場合は、その値を引用符で囲む必要がありま す。

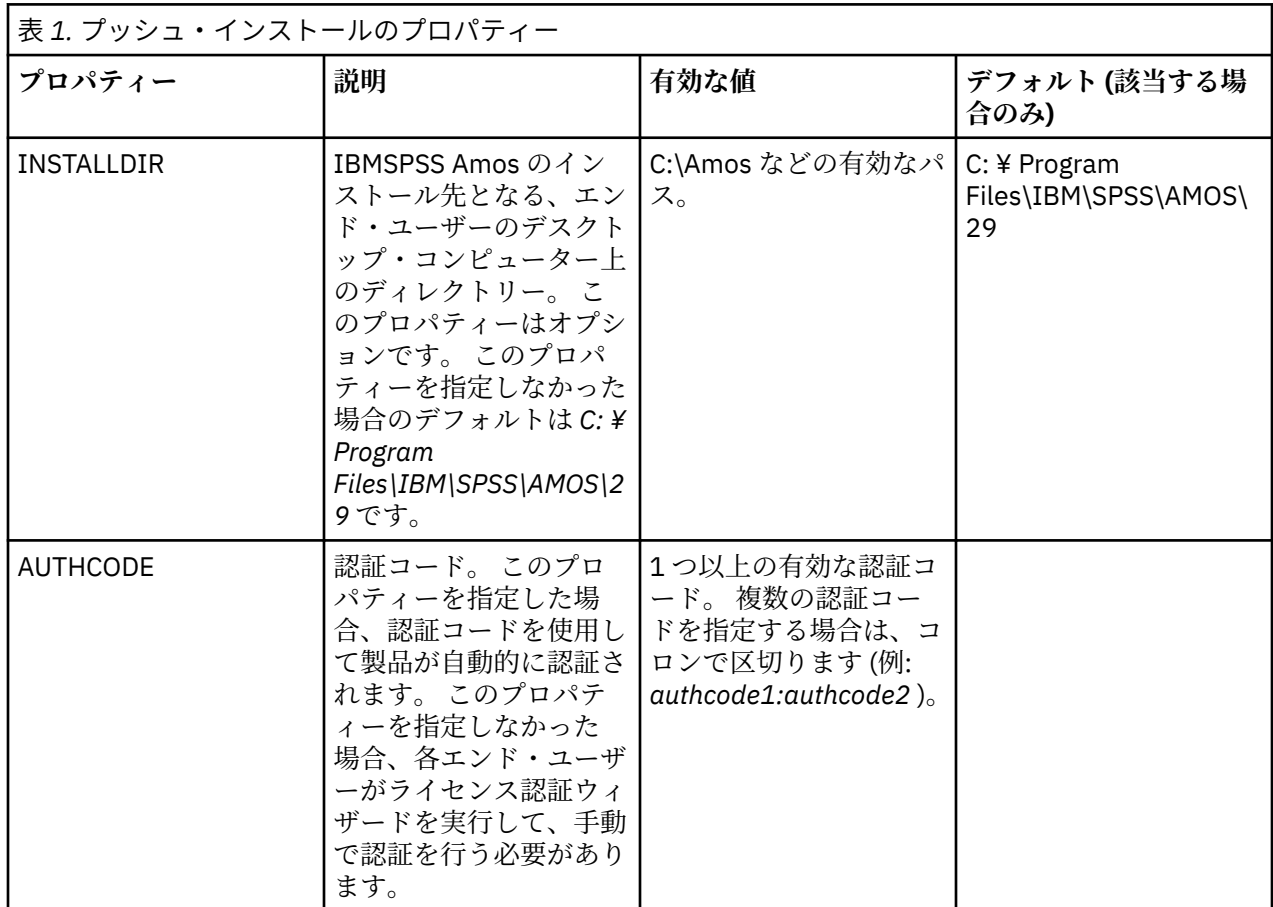

**2** IBM SPSS Amos 許可ユーザー・ライセンス管理者ガイド

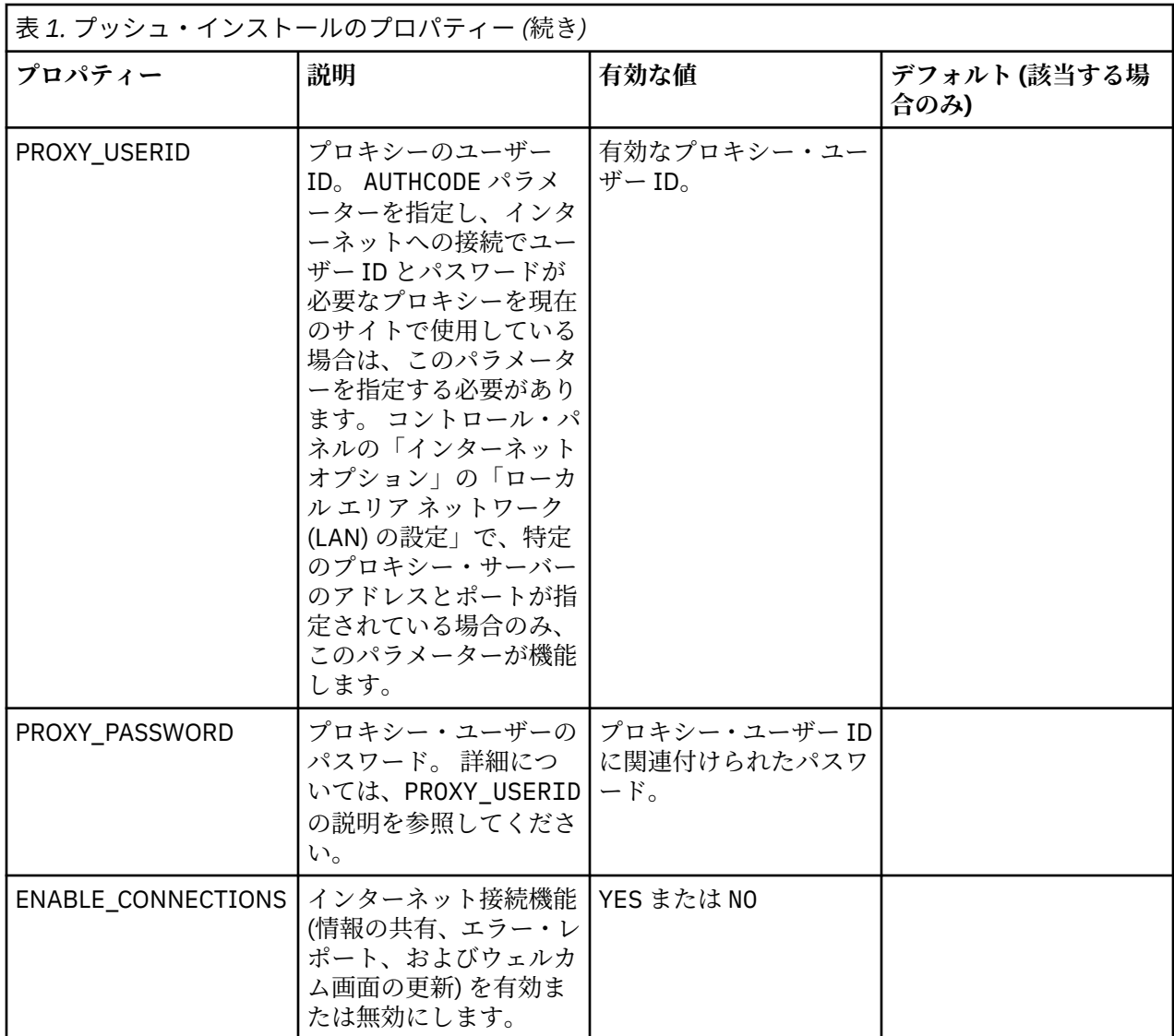

#### **MSI ファイル**

IBM SPSS Statistics.msi ファイルは、ダウンロードした eImage を解凍したコンテンツの Windows\SPSSStatistics\ ディレクトリーにあります。

### **コマンド・ラインの例**

製品のインストールのプッシュに使用できるコマンド・ラインの例を以下に示します。 すべてのテキスト を 1 行で入力してください。

MsiExec.exe /i "IBM SPSS Statistics.msi" /qn /L\*v logfile.txt INSTALLDIR="C:\Amos" AUTHCODE="3241a2314b23c4d5f6ea"

### **SMS を使用したインストールのプッシュ**

システム管理サーバー (SMS) を使用して をプッシュする基本ステップは、以下のとおりです。

1. 本ソフトウェアをダウンロードしたら、まず eImage の内容を解凍してから、*Windows\Amos* ディレク トリーの下の該当するサブディレクトリーを、ネットワーク・コンピューター上のディレクトリーにコ ピーする必要があります。

2. コピーされたディレクトリー内の .sms ファイルを編集します。 テキスト・エディターを使用して適切 なプロパティーを追加することにより、**CommandLine** の値を変更してください。 使用可能なプロパテ

<span id="page-7-0"></span>ィーのリストについては、2 [ページの『プッシュ・インストールのプロパティー』を](#page-5-0)参照してください。 コマンド・ラインで適切な MSI ファイルを指定してください。

3. .sms ファイルからパッケージを作成し、そのパッケージをエンド・ユーザーのデスクトップ・マシンに 配信します。

#### **グループ・ポリシーまたは関連技術を使用したインストールのプッシュ**

- 1. ソフトウェアをダウンロードしたら、まず eImage のコンテンツを解凍し、*Windows\Amos* ディレクト リーの下位にある該当するサブディレクトリーを、ネットワーク・コンピューター上のディレクトリー にコピーします。
- 2. ORCA などのアプリケーションを使用して、コピーしたフォルダー配下の適切な *IBM* スポス アモス *29 .msi* ファイルでプロパティー・テーブルを編集します。 ORCA は、Windows 2003 Server SDK に付 属しています。<http://www.microsoft.com/downloads> にアクセスして、「SDK」で検索してください。 プロパティー・テーブルに追加できるプロパティーのリストについては、2 [ページの『プッシュ・イン](#page-5-0) [ストールのプロパティー』](#page-5-0)を参照してください。 必ず、正しい MSI ファイルを使用してください。
- 3. 編集済みの *IBM* スポス アモス *29 .msi* ファイルを使用してパッケージを作成し、このパッケージをエン ド・ユーザーのデスクトップ・コンピューターに配布します。

#### **英語以外のシステムにインストールをプッシュする**

追加の指定をすることなく、英語以外のシステムにインストールをプッシュすることができます。 ただし、 インストーラーの言語 (対話インストールをプッシュする場合)、ユーザー・インターフェース、ヘルプは すべて英語で表示されます。 ユーザーは、インストール後にユーザー・インターフェースの言語を変更で きますが、ローカライズされたヘルプは使用できません。

TRANSFORMS プロパティーを使用して、ドブド/シーディー またはダウンロードした eImage に含まれてい るいずれかの MST ファイルを指定することができます。 MST ファイルを使用すると、インストーラー、ユ ーザー・インターフェース、ヘルプを、指定の言語で表示することができます。 IBMSPSS Amos をダウン ロードした場合、MST ファイルは使用できません。 その場合ユーザーは、ローカライズされたヘルプの言 語パックを手動でインストールし、製品のユーザー・インターフェース言語を手動で変更する必要があり ます。

TRANSFORMS プロパティーは *MsiExec.exe* のパラメーターです。 以下の例では、TRANSFORMS プロパティ ーを使用して、フランス語のインストールをプッシュしています。 この場合、インストーラーとユーザー・ インターフェースがフランス語で表示され、フランス語のヘルプがインストールされます (ヘルプの言語を HELPCHOICE プロパティーでオーバーライドすることもできます。 詳しくは、2 [ページの『プッシュ・イ](#page-5-0) [ンストールのプロパティー』](#page-5-0) のトピックを参照してください。) すべてのテキストを 1 行に入力します。

MsiExec.exe /i "IBM スポス アモス 29 .msi" /qn /L\*v logfile.txt INSTALLDIR="C:\Amos" LSHOST="mylicserver" TRANSFORMS=1036.mst

以下の言語 MST ファイルは、 の Windows\Amos ドブド/シーディー ディレクトリーに格納されています。 eImage をダウンロードした場合、これらのファイルは抽出された eImage ファイルのルート・ディレクト リーに格納されています。

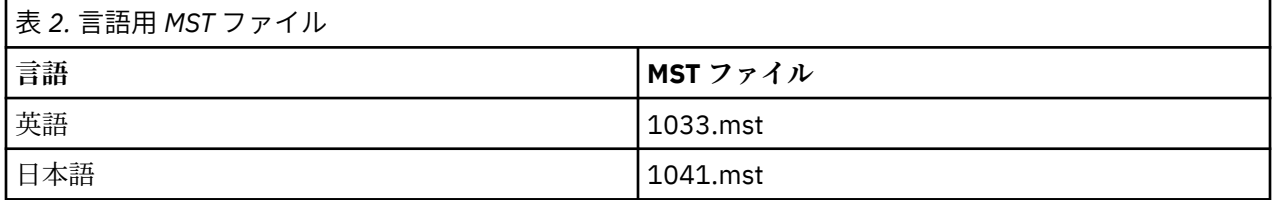

#### **アンインストールのプッシュ**

**注 :** アンインストール・コマンドをプッシュすると、エンド・ユーザーによるカスタマイズが失われます。 特定のユーザーについてカスタマイズが必要な場合は、それらのユーザーを配布対象から除外して、製品 を手動でインストールするように依頼してください。

<span id="page-8-0"></span>新しいバージョンの IBMSPSS Amos のインストールをプッシュする場合、最初にアンインストールを行う ことをお勧めします。 これは、解凍した extracted ファイルに含まれている push\_uninstall.bat ファ イルを使用してサイレントに実行できます。

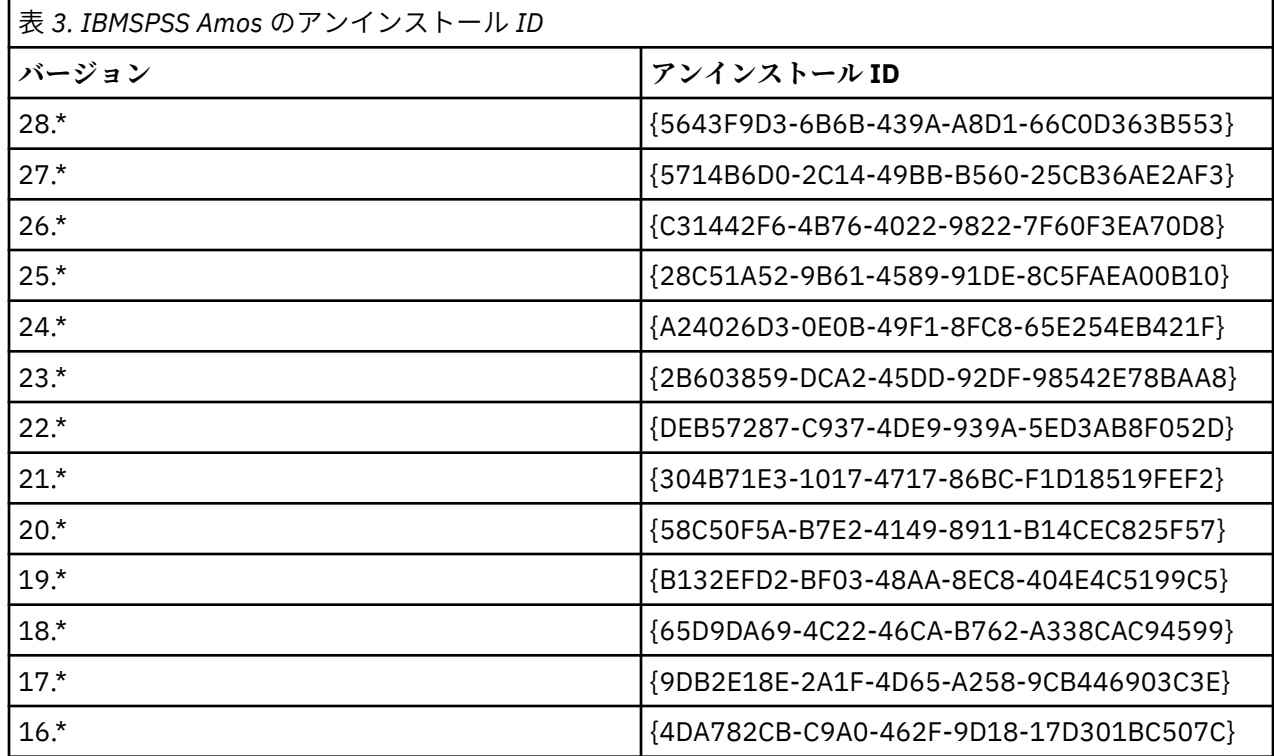

次の表に、これまでのリリースのアンインストール ID をリストします。

#### **licenseactivator の使用**

licenseactivator を使用すると、ライセンス認証ウィザードを使用しなくても、エンド・ユーザーのコ ンピューターを認証することができます。 このコマンド・ライン・ツールは、IBMSPSS Amos をインスト ールしたディレクトリーにあります。

*licenseactivator* を使用すると、商品のライセンスが交付され、licenseactivator のディレクトリーにログ・ ファイルが書き込まれます。 このログ・ファイルの名前は、*licenseactivator\_<month>\_<day>\_<year>.log* になります。 エラーが発生した場合は、ログ・ファイルで詳細を確認できます。 IBM 会社 にサポートを依 頼する場合にも、この情報が役に立ちます。

#### **認証コードでの licenseactivator の使用**

*licenseactivator* は、通常、製品の購入時に受け取った 1 つ以上の認証コードとともに使用します。 すべて のテキストを1行に入力します。

licenseactivator authcode1[:authcode2:...:authcodeN] [PROXYHOST=proxy-hostname][PROXYPORT=proxy-port-number]<br>[PROXYUSER=proxy-userid][PROXYPASS=proxy-password]

**注 :** macOS で作業するときは、./licenseactivator を使用します。

- 複数の認証コードを指定する場合は、コロン (:) で区切ります。
- プロキシー設定は任意ですが、プロキシー経由でコンピューターを使用している場合は、プロキシー設定 が必要になることがあります。 必要なプロキシー設定は、固有のプロキシー構成によって異なります。 すべてのプロキシー設定が必要になることがあります。

#### **PROXYHOST**

プロキシー・ホストのサーバー名または IP アドレス

#### **PROXYPORT**

プロキシー経由でインターネットに接続するためのポート番号

#### <span id="page-9-0"></span>**PROXYUSER**

プロキシーのユーザー ID (必要な場合)

#### **PROXYPASS**

ユーザー ID に関連付けられたパスワード (必要な場合)

#### **ライセンス・コードでの licenseactivator の使用**

In less common scenarios, IBM 会社 may have sent you a *license*.

licenseactivator licensecode[:licensecode2:...:licensecodeN]

**注 :** macOS で作業するときは、./licenseactivator を使用します。

- ライセンス・コードが複数ある場合はコロン (:) で区切ります。
- ライセンス・コードを使用する場合、*licenseactivator* はインターネットには接続しないため、プロキシ ー情報を指定する必要はありません。

#### **macOS 固有の licenseactivator 機能**

macOS システムでの licenseactivator の実行に固有の機能と設定は次のとおりです。

**ネットワーク・ライセンスの設定**

ネットワーク・ライセンスの設定を次の例に示します。

./licenseactivator LSHOST= COMMUTE\_MAX\_LIFE=7

#### **activation.properties ファイル経由でのライセンス交付**

activation.properties ファイルを使用した製品へのライセンス交付を次の例に示します。

./licenseactivator -f activation.properties

activation.properties ファイルのテンプレートは、<installation directory>/ Resources/Activation に用意されています。

**注 :** 端末ウィンドウに ./licenseactivator --help と入力して、licenseactivator オプションの 全リストを表示します。

#### **ライセンス・ファイル**

製品にライセンスを許可すると、製品のインストール・ディレクトリーに *lservrc* という名前のファイルが 作成されます。 このファイルのコピーをエンド・ユーザーの各コンピューターに対して保持しておくこと ができます。 ライセンス・ファイルは、それが作成されたコンピューターでのみ機能しますが、そのコピ ーがあると、製品のアンインストールや再インストールが必要になったときに役立ちます。 再インストー ル後に、*lservrc* ファイルを製品のインストール・ディレクトリーにコピーし直すことができます。 これに より、製品のライセンスをあらためて取得する作業が省けます。

## **サービスとサポート**

Micro Software のライセンス契約書に記載されているように、サイトでライセンス交付を受けた製品バー ジョンごとに、窓口となる技術担当者が、お客様のサイトで 1 人指定されます。 この担当者が、お客様の 組織内のユーザーに対して、製品およびオプションのサポートを提供することになります。IBM 会社 は技 術担当者の名前を記録し、IBM 会社 テクニカル・サポートを通じて技術サポートを提供します。 ソフトウ ェアに関する質問は指定された技術担当者に問い合わせるよう、エンド・ユーザーに通知してください。

IBM 会社 技術サポートに連絡するには、<http://www.ibm.com/support> にアクセスして事象を送信してくだ さい。 IBM 会社 技術サポートに登録していない場合は、登録する必要があります。

IBM 会社 は、IBM 会社 製品の公開トレーニング・セミナーを定期的に開催しています。 オンサイトでト レーニングを受講することもできます。 トレーニング・セミナーの詳細については、[http://www.ibm.com/](http://www.ibm.com/training/spss) [training/spss](http://www.ibm.com/training/spss) にアクセスしてください。

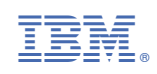